# 算定基礎 月額変更 労働保険料申告 処理手順書

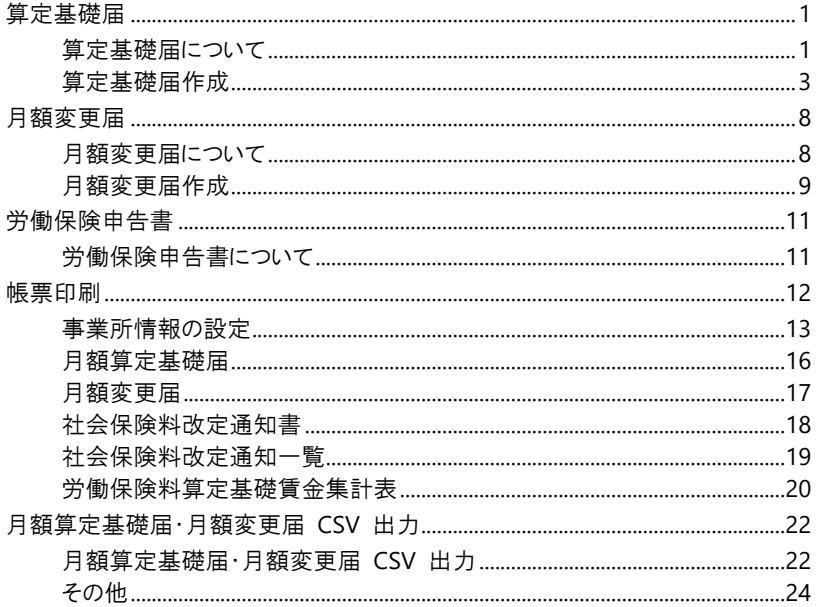

# <span id="page-1-0"></span>算定基礎届

# <span id="page-1-1"></span>**1** 算定基礎届について

年に1回決まった時期に、健康保険・介護保険・厚生年金保険の標準報酬月額が、実際の報酬(給与額)に見合っているか見 直しすることを「定時決定」といい、全ての適用事業所は「被保険者報酬月額算定基礎届」を日本年金機構へ提出します。

# 算定基礎届対象者

対象となる方、対象外となる方は以下の通りです。

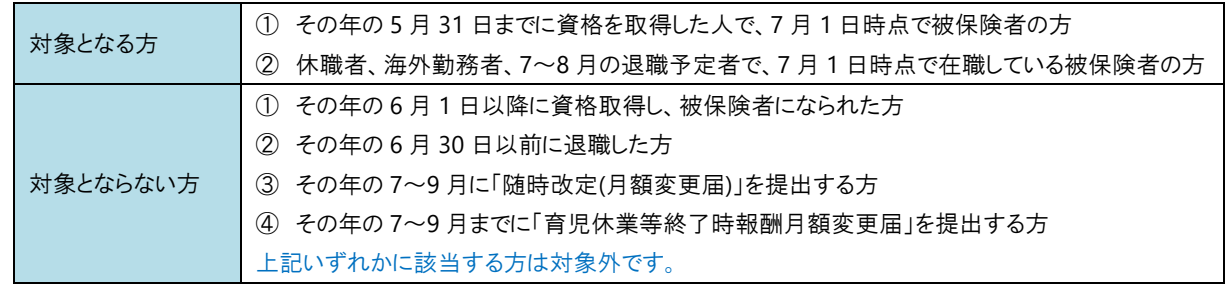

『算定基礎届 作成』画面には、『個人情報マスタ』画面の 7 月 1 日時点における、健康保険の被保険者が表示されます。(ただ し、「対象とならない方の①②は表示されません。)

対象職員が表示されない場合は、『個人情報マスタ』画面の「個人情報」タブ([退職年月日]が誤って登録されていないか)、 「社会保険情報」タブ(「資格取得日]が正しく登録されているか)をご確認ください。

# 対象期間と基礎日数

標準報酬月額は算定基礎対象月の 3 ヶ月間に支払われた報酬(給与額)の平均で計算します。 また、支給基礎日数の考え方は、支給形態によって異なります。対象期間と支払基礎日数は以下の通りです。

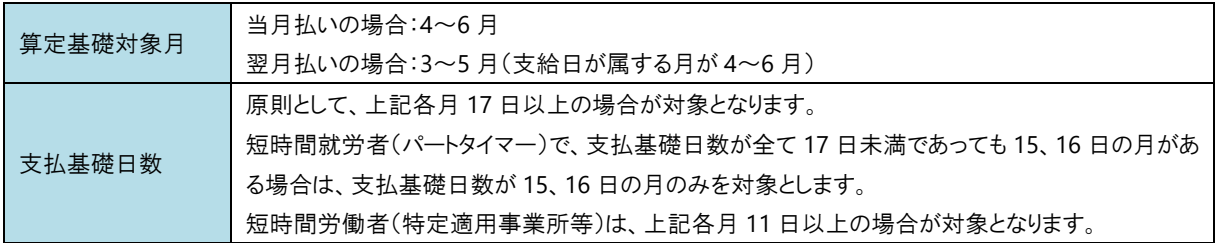

支給形態による支払基礎日数の考え方は、以下の通りです。

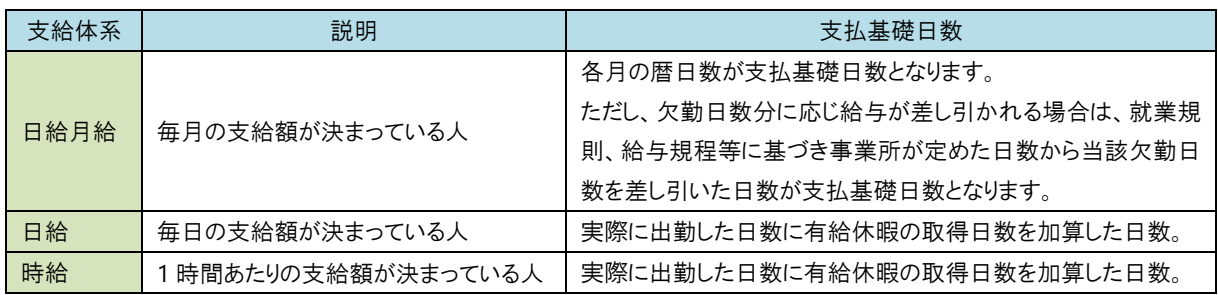

# 標準報酬月額の対象となる報酬

標準報酬月額を算出するにあたり、対象になる報酬・対象にならない報酬は以下の通りです。

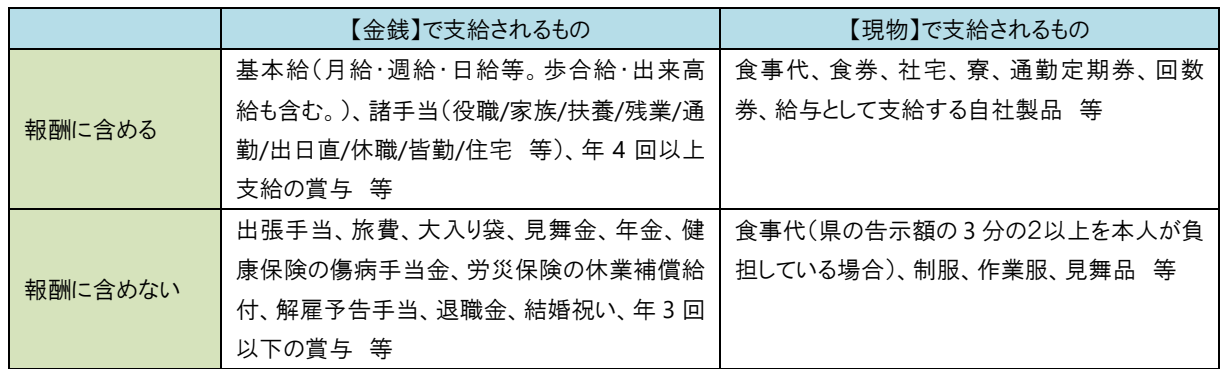

<span id="page-3-0"></span>**2** 算定基礎届作成

月額算定基礎データ入力 オンジェンス インメニュー ⇒ 算定基礎届 作成

算定基礎届を作成します。※6 月支給データを登録後、作業を行ってください。

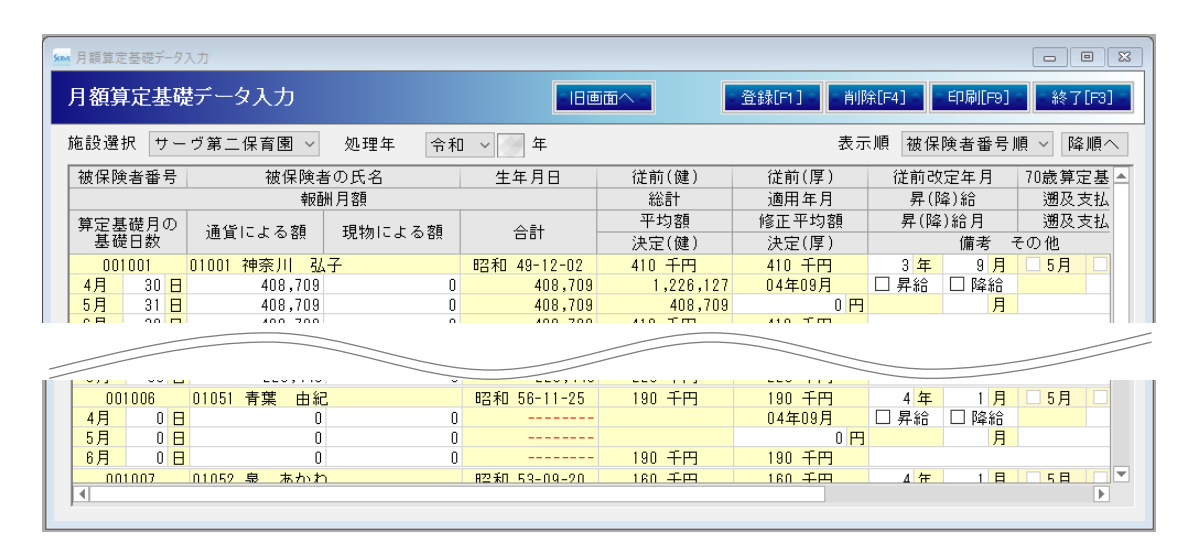

画面内に表示されていない項目がある場合は、画面サイズを拡大するか、横スクロールで表示エリアを移動させてください。

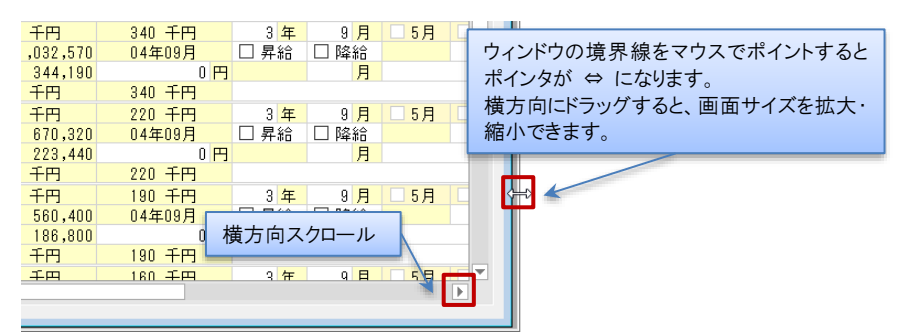

- 1. 施設を選択します。(複数施設で運用中の場合は施設毎に登録が必要です。)
- 2. [処理年]を入力し、 Enter キーを押下します。(対象職員が一覧で表示されます。)
- 3. 表示内容を確認します。各項目の詳細については次ページの「項目の説明」をご確認ください。
- 4. 登録[F1] をクリックします。

登録時の注意 「社会保険情報」タブの更新について

月額算定基礎データを登録すると、『個人情報マスタ』画面の「社会保険情報」タブの情報を自動で更新します。 当該年度 9 月 1 日付で更新されるため、既に「社会保険情報」タブに 9 月 2 日以降の履歴がある場合は、手修正 が必要となりますのでご注意ください。

補足 実際の支給額と、通貨による額に表示されている金額が異なる場合

通勤手当の支給が 3ヶ月・6ヶ月毎の場合、その平均額が各月に割り振られます。必ず金額をご確認ください。

## 補足 登録後、給与支給額に変更が生じた場合

右端の <mark>再集計 をクリックすると支給データを再度取り込むことができます。再集計後は必ず 登録[F1]</mark> をク リックします。[修正平均額]、[昇(降)給月]、[遡及支払月]、[遡及支払額]に入力した内容は初期化されるため、 再度入力してください。

## ▼ 項目の説明

 $\bigcirc$ 

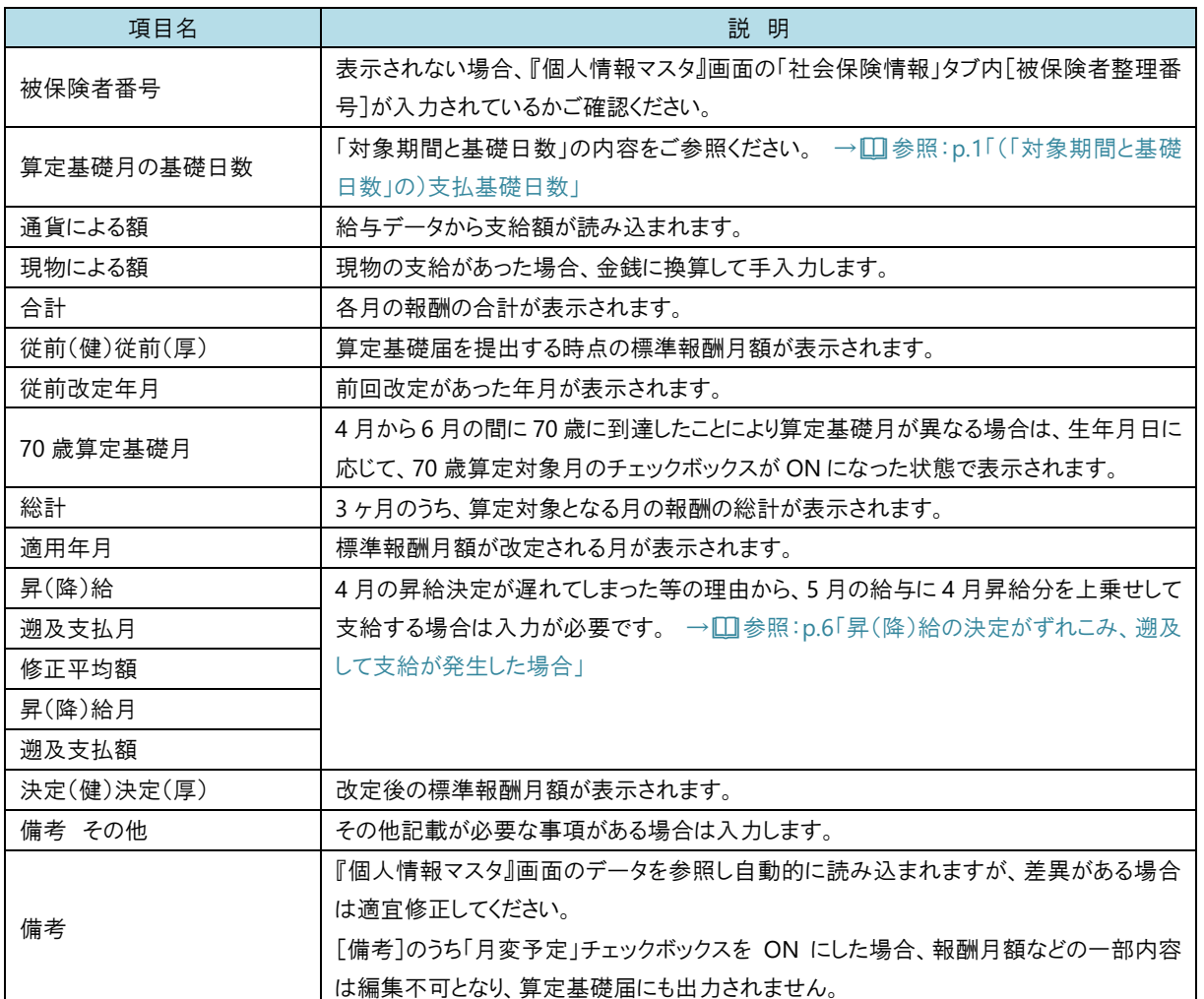

# ケースごとの標準報酬月額の算出方法と算定基礎届の入力方法

『月額算定基礎データ入力』画面の[算定基礎日数]に自動で表示される日数は、『個人情報マスタ』画面の「支給形態情報」タ ブ内[支給形態]の設定により異なります。

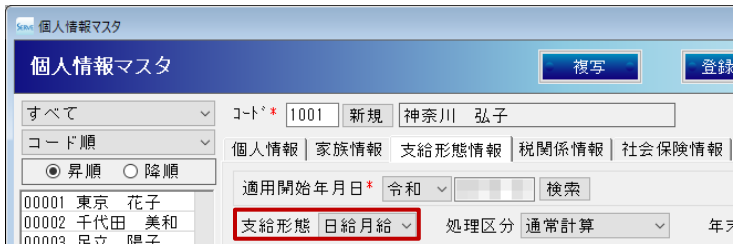

## <[支給形態]が「日給月給」の場合>

[算定基礎月の基礎日数]には、暦の日数(30、31 日)が表示されます。 支払基礎日数に 17 日未満の月がある場合は、17 日以上の月を対象とします。

## <[支給形態]が「日給」 または 「時給」で、短時間就労者(パートタイマー)※の場合>

『個人情報マスタ』画面の「個人情報」タブ内[雇用形態]が「パート」と設定されている場合は、「パート」チェックボックスが ON に なった状態で表示されます。

[算定基礎月の基礎日数]には、給与入力時に入力した[勤務日数]と[有給日数]の合計日数が表示されます。

支払基礎日数に 17 日未満の月がある場合は、17 日以上の月を対象とし、15 日未満の月は計算から除外されます。

「4 月:14 日」「5 月:16 日」「6 月:18 日」の場合は、「6 月」のみが対象となります。

支払基礎日数が全て 17 日未満であっても 15、16 日の月がある場合は、支払基礎日数が 15、16 日の月のみを対象とします。 支払基礎日数が全て 15 日未満の場合は、[総計]、[平均額]は計算されません。(従前の標準報酬月額で決定します。)

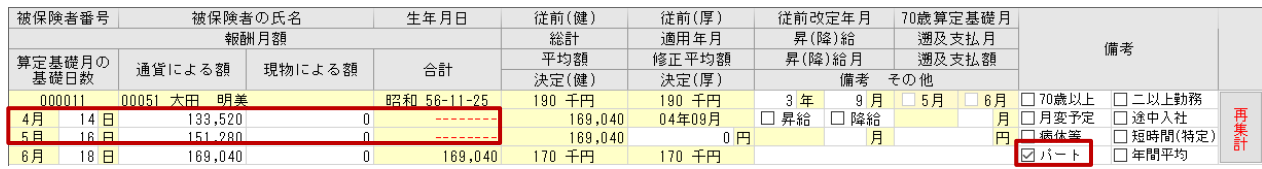

※ 1 週間の所定労働時間および 1 ヶ月の所定労働日数が、通常の労働者の 4 分の 3 以上である被保険者のことを指します。

## <[支給形態]が「日給」 または 「時給」で、短時間労働者(特定事業所等)※の場合>

『個人情報マスタ』画面の「社会保険情報」タブで「短時間労働者(特定適用事業所)」と設定されている場合は、「短時間(特 定)」チェックボックスが ON になった状態で表示されます。

[算定基礎月の基礎日数]には、給与入力時に入力した[勤務日数]と[有給日数]の合計日数が表示されます。

支払基礎日数に 11 日未満の月がある場合は、11 日以上の月を対象とし、11 日未満の月は計算から除外されます。

「4 月:10 日」「5 月:11 日」「6 月:12 日」の場合は、「5 月」「6 月」が対象となります。

支払基礎日数が全て 11 日未満の場合は、[総計]、[平均額]は計算されません。(従前の標準報酬月額で決定します。)

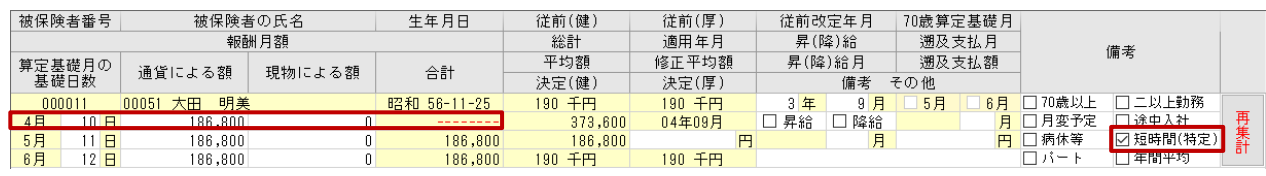

※ 1 週間の所定労働時間が通常の労働者の 4 分の 3 未満、1 ヶ月の所定労働日数が通常の労働者の 4 分の 3 未満、また はその両方の場合である被保険者のことを指します。(そのほかにも、「特定適用事業所または国・地方公共団体に属する事業 所に勤めていること」などの要件があります。)

## <途中入職者の場合>

途中入職の期間があり 1 ヶ月分の給与が支給されない月は除外して算定します。 時給制、日給制、日給月給制いずれの場合も同様です。 [備考]の「途中入社」チェックボックスを ON [その他]に入職日を入力 [修正平均額]に 5 月 6 月総額÷2 を入力 $\frac{1}{1 + \frac{1}{2} \ln \left( \frac{1}{2} \right)}$ 

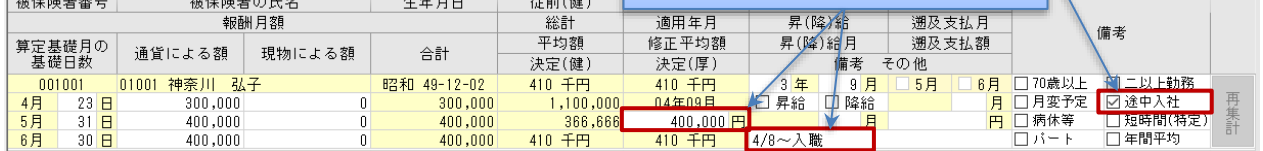

## <70 歳以上被用者の場合>

[備考]の「70 歳以上」チェックボックスは生年月日に応じて ON になった状態で表示されます。 [個人番号]は別途入力したものが印字、出力されます。

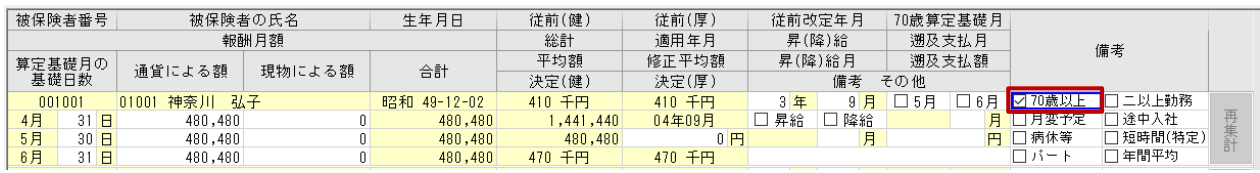

## <4 月~6 月の間に 70 歳に到達した場合>

[備考]は以下の状態で表示されます。

「70 歳以上」・・・生年月日に応じてチェックボックスが ON になった状態

「算定基礎月」・・・対象月にチェックボックスが ON になった状態(5 月に 70 歳に到達した場合は、「5 月」「6 月」が対象月。) [個人番号]は別途入力したものが印字、出力されます。

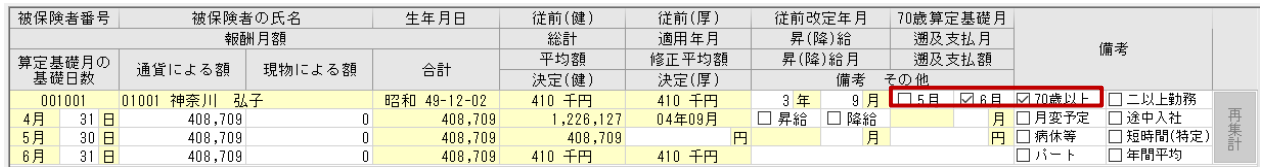

## <昇(降)給の決定がずれこみ、遡及して支給が発生した場合>

- 1. 「昇給」チェックボックスを ON にします。
- 2. [遡及支払月]へ遡及分を支払った月を入力します。
- 3. [昇(降)給月]へ昇(降)給が発生した月を入力します。
- 4. [遡及支払額]へ遡及して支払った金額を入力します。
- 5. [備考 その他]へ遡及支払の内容を入力します。

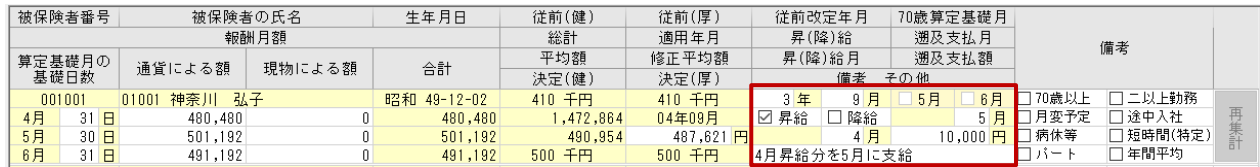

※上記に記載のない算定方法もございます。詳細は日本年金機構のガイドブック等をご参照ください。

0

## 補足 すべての月の支払基礎日数が 17 日未満等の場合

以下の場合、従前の標準報酬月額で決定されます。

- ① 休業や欠勤等によりいずれの月も 17 日未満の場合
- ② 休職、育児休業、介護休業等によりいずれの月も給与を受けない場合
- ③ 短時間就労者(パートタイマー)でいずれの月も 15 日未満の場合
- ④ 短時間労働者(特定適用事業所等)でいずれの月も 11 日未満場合

状況に応じて[備考]の「病休等」チェックボックスを ON にし、休業開始日などを入力します。

## 旧画面へ

原則として、データ登録は新画面をご使用ください。

Ver8.6.2 以前の旧画面を使用する場合は 同画面へ ボタンから切り替えることが可能です。 ただし、新旧の画面データは連動せず、新画面で既にデータが登録されている場合はこちらの内容が優先されます。 旧画面のデータを使用する場合は、新画面のデータを削除してください。

データの削除

登録後に削除する場合、対象の[施設]、[処理年度]を選択後 判除[F4] をクリックします。 個人単位で登録・削除はできません。 また、更新された個人情報マスタは削除されませんのでご注意ください。

# <span id="page-8-0"></span>月額変更届

## <span id="page-8-1"></span>**1** 月額変更届について

昇(隆)給など固定的賃金の変動に伴い、報酬額が大きく変わった際は、定時決定を待たずに標準報酬月額が改定されます。 これを「随時決定」といい、次の条件に該当する場合は「被保険者報酬月額変更届」を提出し、手続きを行います。

## 月額変更届対象者

対象となる方の改定条件と、改定月は以下の通りです。

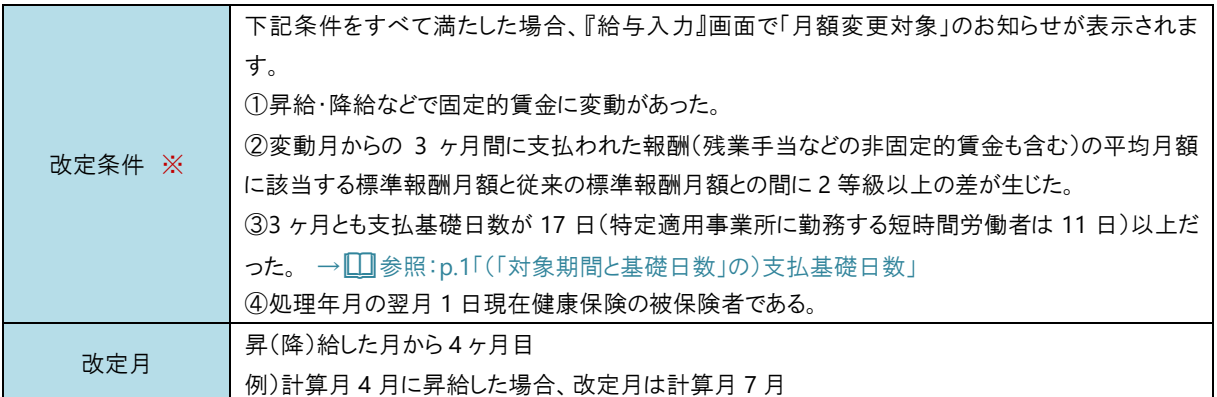

※ 変動には次のようなケースが考えられます。

① 昇給、降給

② 給与体系の変更(日給から月給への変更など)

③ 日給や時間給の基礎単価(日当、単価)の変更

④ 家族手当、住宅手当、役付手当、通勤手当など固定的な手当が新たに追加されるなど、支給額が変更された。

なお、休職により休職給を受けた場合、固定的賃金の変動には含みません。

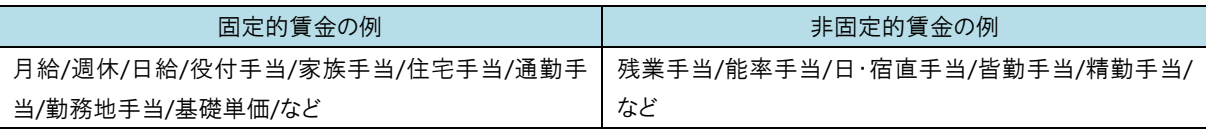

## 補足 固定的賃金の設定

『支給控除項目マスタ』画面の設定内容をご確認ください。[月変変更対象区分]が「対象」と選択されている支給 項目が「固定的賃金」となります。

#### <その他の例>

 $\left( \begin{array}{c} 1 \end{array} \right)$ 

- 一時帰休のため、通常の報酬よりも低額の休業手当等が支払われた場合、固定的賃金の変動とみなし、随時改定の対象と なります。(但し、固定的賃金が減額され、継続して 3 ヶ月を超える場合) なお、休業手当等による標準報酬月額の決定・改定後に、一時帰休が解消され通常の報酬となった場合も、随時改定の対 象となります。
- 固定的賃金は上がったが、残業手当などの非固定的賃金が減ったため、報酬が 2 等級以上下がった場合、随時改定の対 象外です。また、固定的賃金が下がったが、非固定的賃金の増加で逆に 2 等級以上上がった場合も、同様に対象外です。

給与計算時、以下のメッセージが表示された場合は、月額変更対象者の可能性があります。『月額変更データ入力』画面にてご 確認ください。

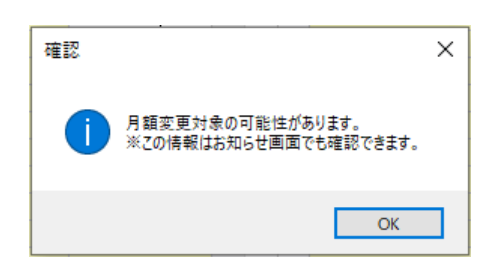

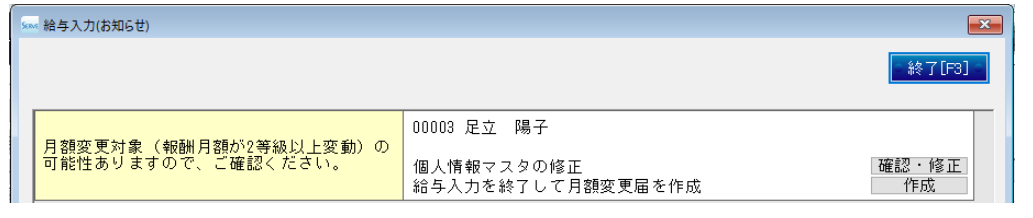

<span id="page-9-0"></span>

**2 月額変更届作成 キャンプ マインメニュー ⇒ 月額変更届 作成** 

月額変更データ入力

月額変更届を作成します。

対象の 3 ヶ月分の支給データを登録後、『月額変更データ入力』画面より作業を行ってください。

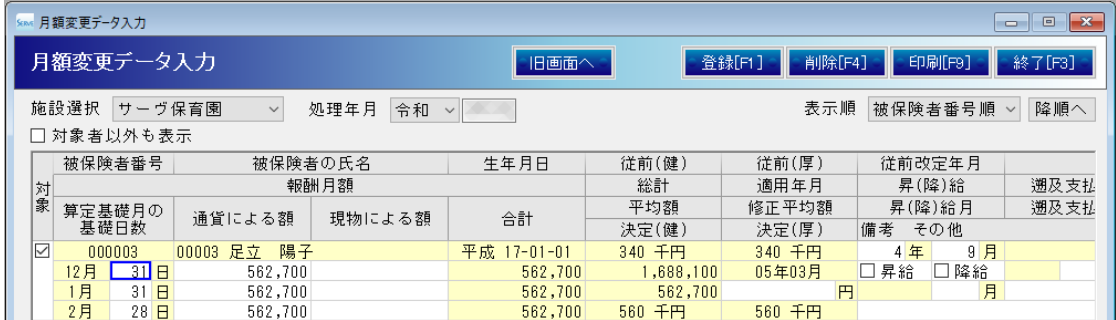

- 1. 施設を選択します。(複数施設で運用中の場合は施設ごとでの登録が必要です。)
- 2. [処理年月]を入力し、 Enter キーを押下します。

入力した処理年月を含む 3 ヶ月で算出された、月額変更の可能性のある職員が表示されます。

「対象者以外も表示」チェックボックスを ON にすると、処理年月の翌月 1 日時点で健康保険の被保険者の職員が表示され ます。

月額変更届を作成する被保険者がグレーで表示され編集不可の状態になっている場合は、画面左端の[対象]チェックボッ クスを ON にしてください。

- 3. 表示内容を確認します。各項目の詳細は、月額算定基礎届とほぼ同様ですので、そちらをご確認ください。 →  $\Box$ 参照:p.4 「項目の説明」
- 4. 登録[F1] をクリックします。

登録時の注意 「社会保険情報」タブの更新について

月額変更データを登録すると、『個人情報マスタ』画面の「社会保険情報」タブの情報を自動で更新します。 処理年月の翌月 1 日付けの履歴が追加されます。(変更後の報酬を初めて受けた月から起算して 4 ヶ月目) 『個人情報マスタ』画面の「社会保険情報」タブよりご確認ください。

データの削除

 $\bigodot$ 

登録後に削除する場合、対象の[施設]、[処理年月]を選択後 判除[F4] をクリックします。 個人単位でデータを削除する場合は、対象者のチェックボックスを OFF した後、 登録[F1] をクリックします。

# <span id="page-11-0"></span>労働保険申告書

## <span id="page-11-1"></span>労働保険申告書について

労働保険料は、毎年 4 月 1 日から翌年 3 月 31 日までの 1 年間を単位とし、その間ですべての労働者(雇用保険については、 被保険者)に支払われる賃金の総額に、定められた保険料率を乗じて算定します。

新年度の概算保険料を納付するための申告・納付と、前年度の保険料を精算するための確定保険料の申告・納付の手続きで 提出する「労働保険料申告書」に対し、内容を転記するための集計表「労働保険料算定基礎賃金集計表」を出力します。

## 『個人情報マスタ』画面の確認

『個人情報マスタ』画面の設定と、集計表の出力結果の関係は以下の通りです。 「労働保険料算定基礎賃金集計表」を出力する前に、必要に応じ修正を行います。

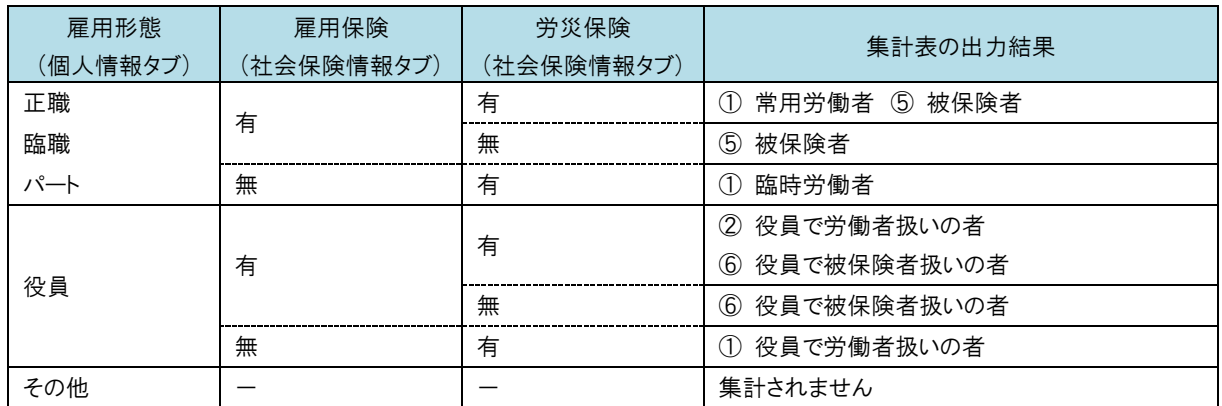

確認後、『印刷メニュー』画面より、「労働保険料算定基礎賃金集計表」を出力します。→□参照:p.20「労働保険料算定基 礎賃金集計表」

<span id="page-12-0"></span>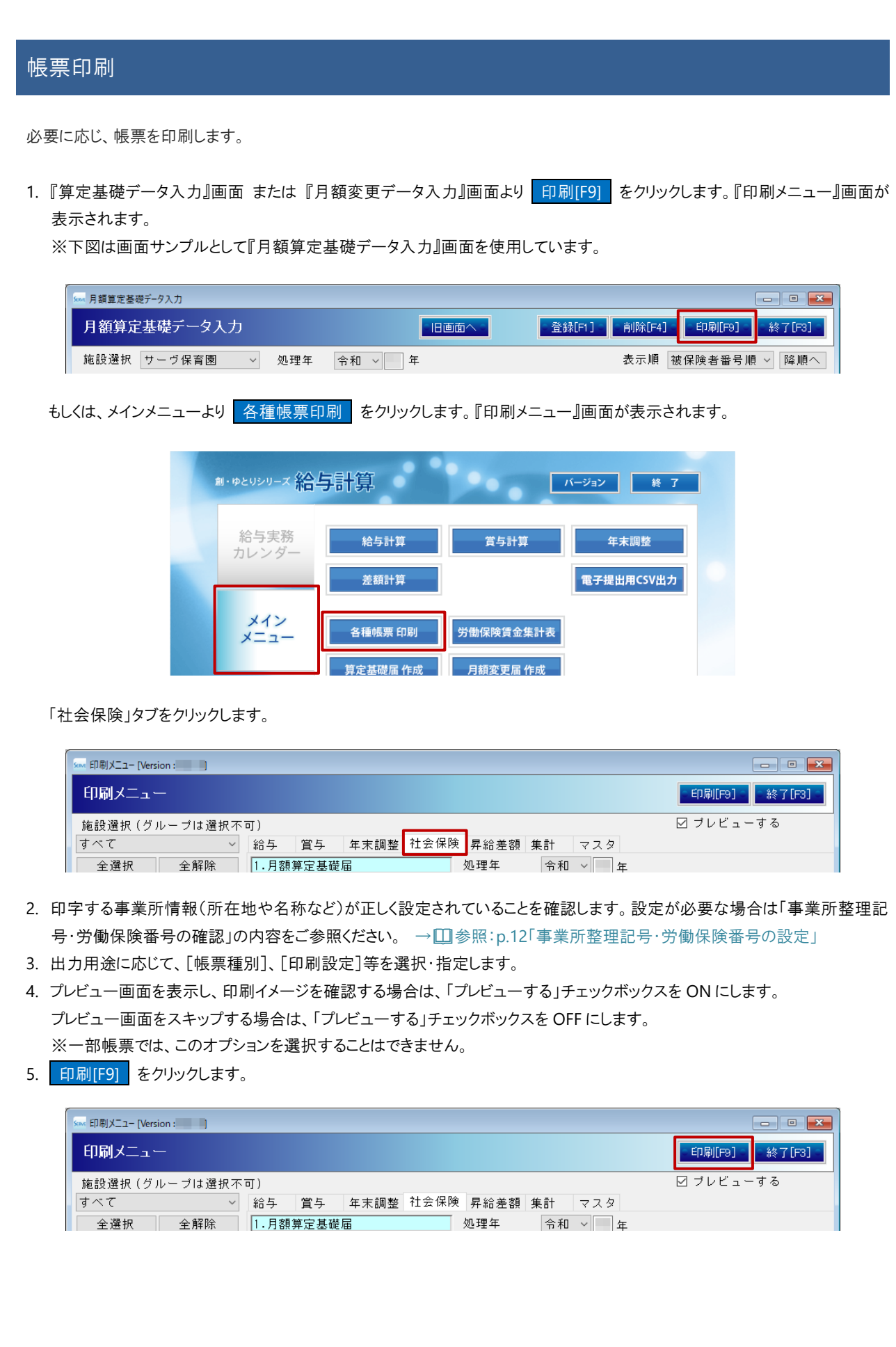

# <span id="page-13-0"></span>事業所情報の設定

法人 または 各施設の事業所情報(名称や事業所番号など)の設定を確認します。設定されていない または 修正が必要な 場合は、設定を行います。

※設定が不要であれば、この手順はスキップしてください。

# 名称、住所などの設定

## <法人マスタに登録されている名称や住所で出力する場合>

1. [事業所印刷]で「法人」を選択し |設定 | をクリックします。『法人マスタ』画面が表示されます。

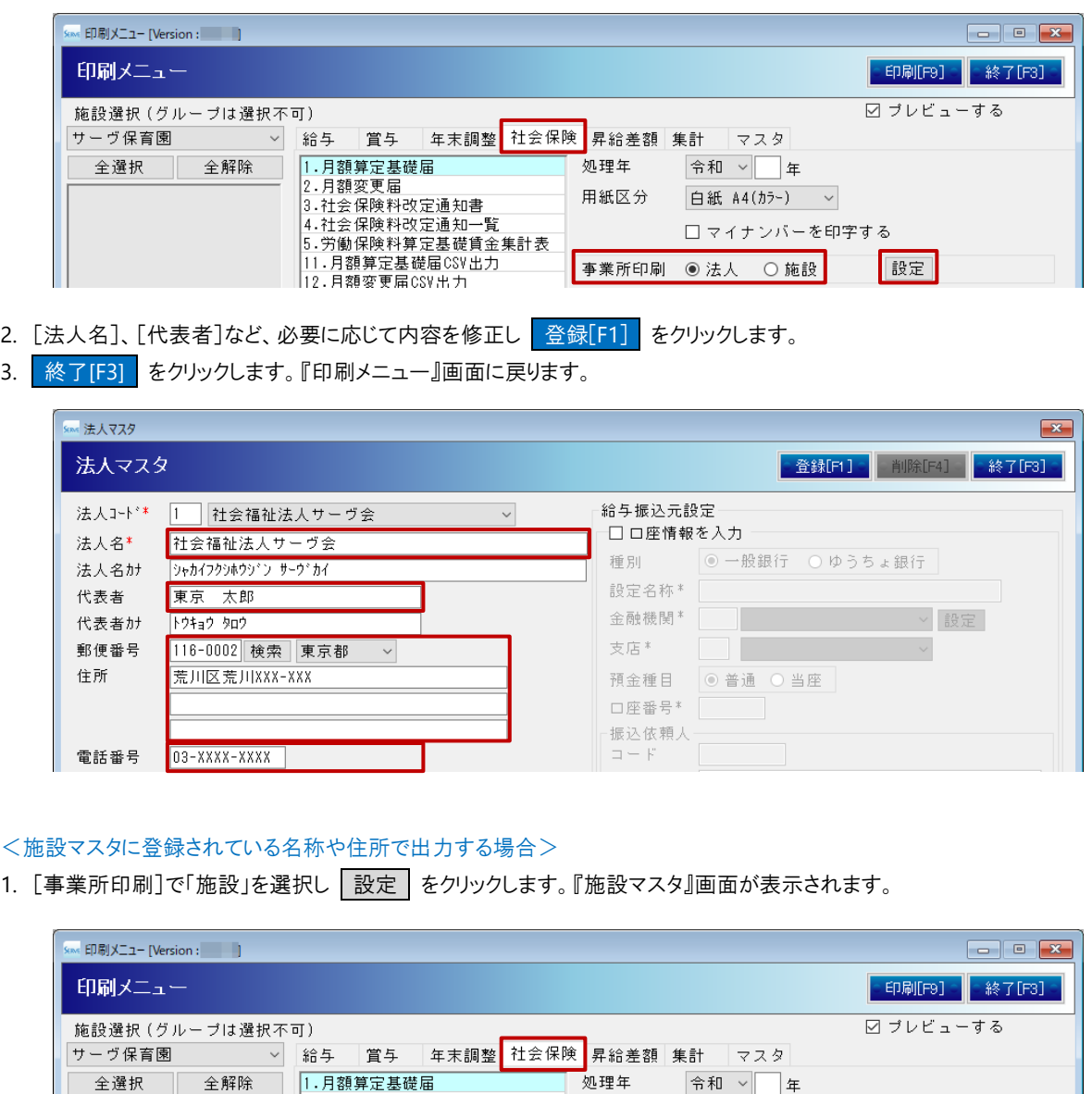

用紙区分

白紙 A4(カラー) ~ □マイナンバーを印字する

設定

事業所印刷 ○法人 ◎施設

|--月韻変更届<br>|2.月韻変更届<br>|3.社会保険料改定通知一覧<br>|4.社会保険料算定基礎賃金集計表<br>|5.労働保険料算定基礎賃金集計表

11.月額算定基礎届CSV出力<br>12.月額算定基礎届CSV出力

- 2. [施設コード]より施設を選択します。
- 3. [施設名]、[施設長名]など、必要に応じて内容を修正し 登録[F1] をクリックします。 事業所整理記号、労働保険番号の設定が必要な場合は、続けて次の操作にお進みください。

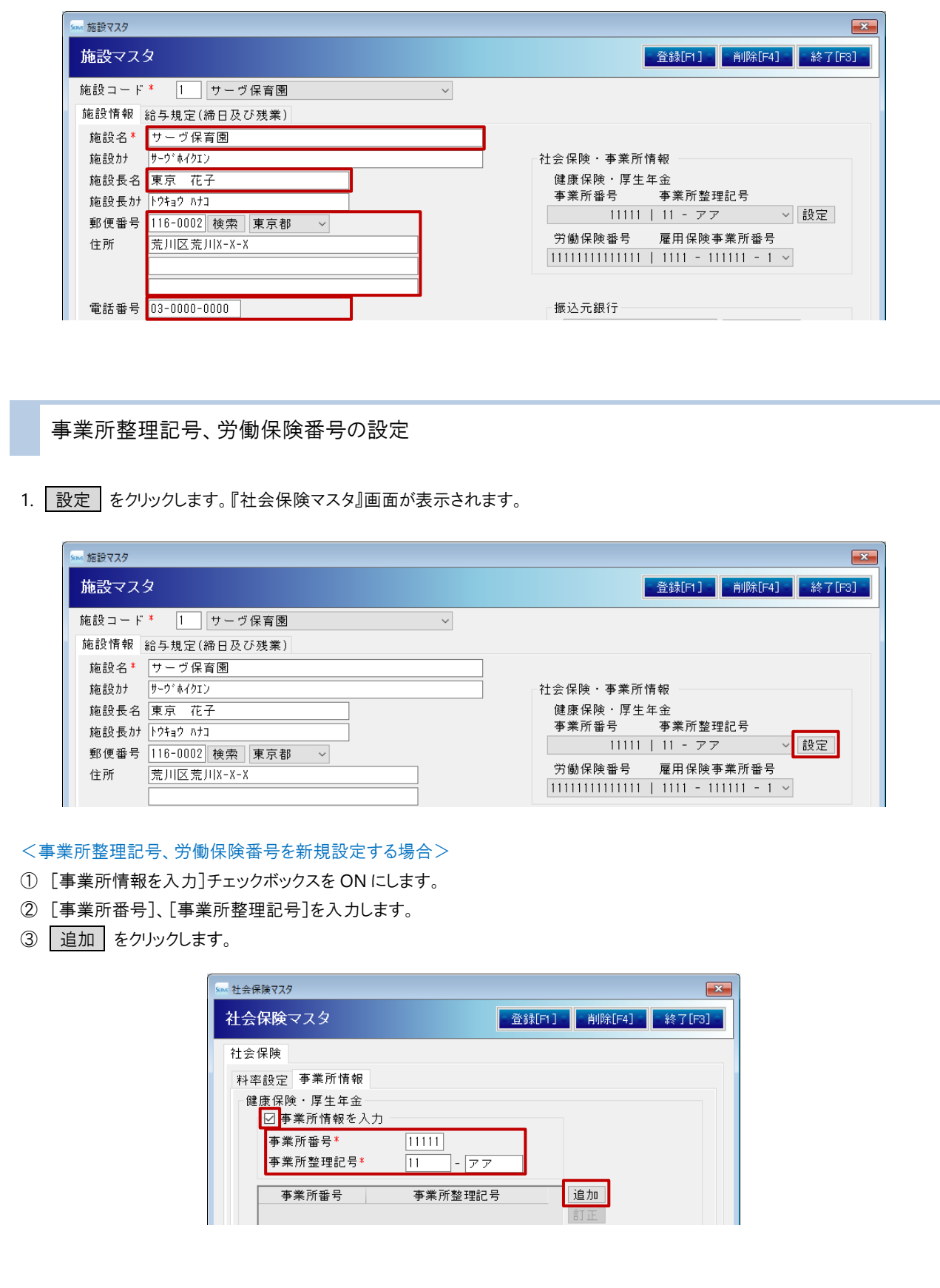

④ 「雇用保険・労働保険」も同様の操作で追加します。

※これらの番号は資料として出力する「労働保険料基礎賃金集計表」に印字されます。印字が不要であれば、この手順はス キップしてください。

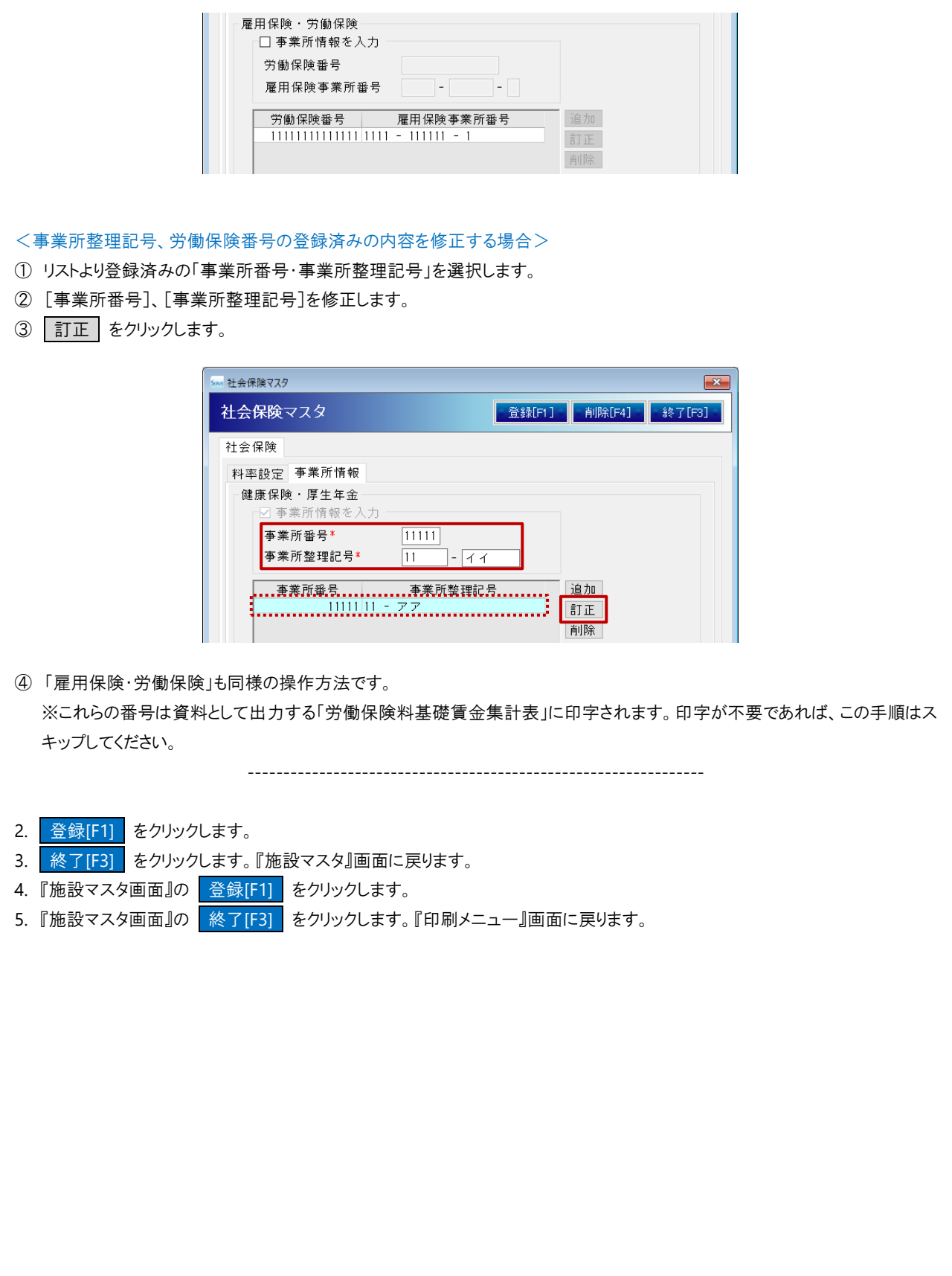

# <span id="page-16-0"></span>月額算定基礎届

登録した「被保険者報酬月額算定基礎届」を印刷します。

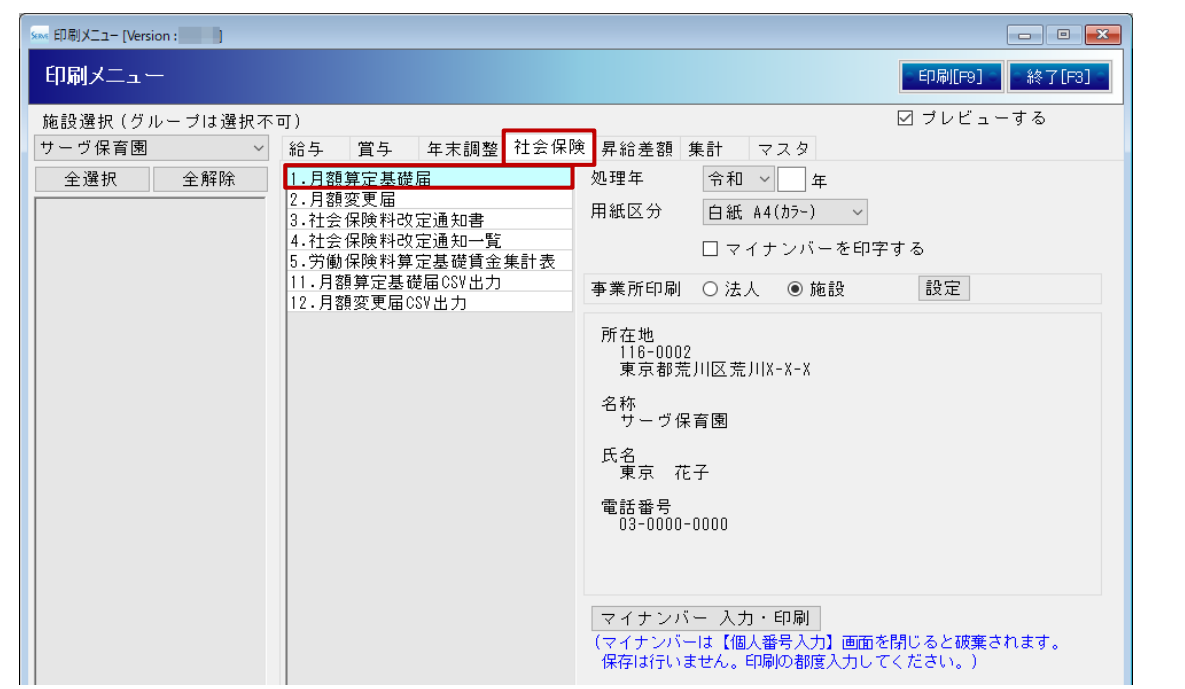

## ▼ 項目の説明

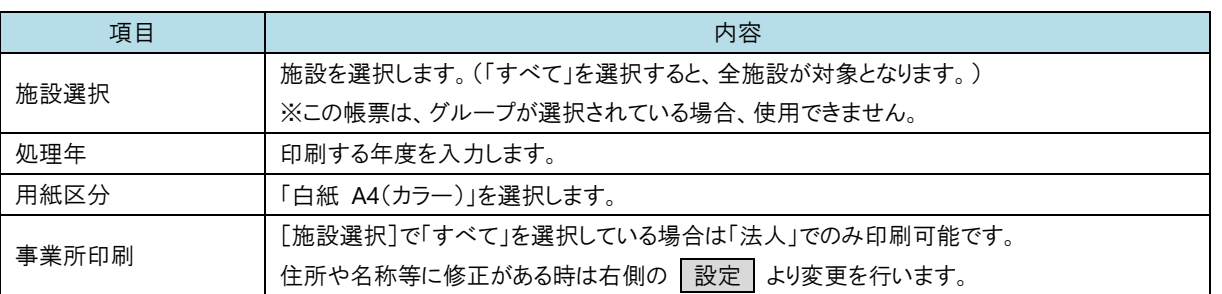

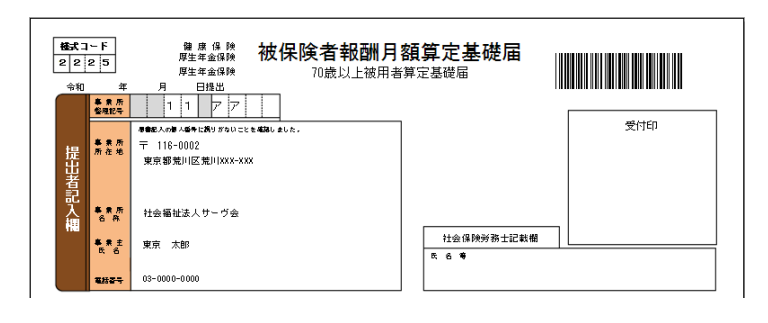

<span id="page-17-0"></span> $\bigcirc$ 補足 マイナンバーの記載について 70 歳以上被用者に該当する職員はマイナンバーの記載が必要となります。 該当者がいる場合には、印刷画面下部 マイナンバー入力・印刷 よりお進みください。 月額変更届 登録した「被保険者報酬月額変更届」を印刷します。 -<br>Send 印刷メニュー [Version : コンコンコ 印刷メニュー <mark>- 印刷[F9] - </mark> - 終了[F3] -施設選択 (グループは選択不可) 図ブレビューする |サーヴ保育園 - > 給与 賞与 年末調整<mark>(社会保険)</mark>昇給差額 集計 マスタ -全選択 全解除 1.月額算定基礎届 処理年月  $\backsim$ 2.月額変更届 用紙区分 白紙 A4(カラー) v 2.万部会保障料改定通知書<br>3.社会保険料改定通知書<br>4.社会保険料改定通知一覧<br>5.労働保険料算定基礎賃金集計表 □ マイナンバーを印字する 11.月額算定基礎届CSV出力<br>12.月額算定基礎届CSV出力 事業所印刷 ○ 法人 ◎ 施設 設定 所在地<br>116-0002<br>東京都荒川区荒川X-X-X 名称<br>サーヴ保育園 氏名<br>東京 花子 電話番号<br>03-0000-0000

# ▼ 項目の説明

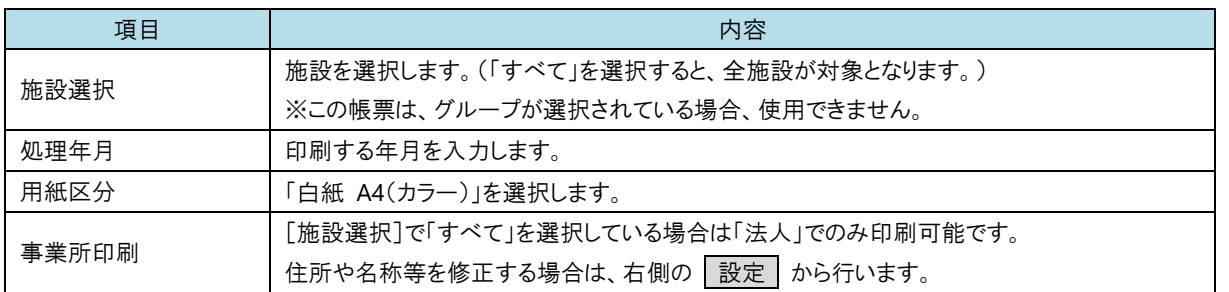

マイナンバー 入力・印刷

| 、 ・・・・・・・・・。<br>(マイナンバーは【個人番号入力】画面を閉じると破棄されます。<br>|保存は行いません。印刷の都度入力してください。)

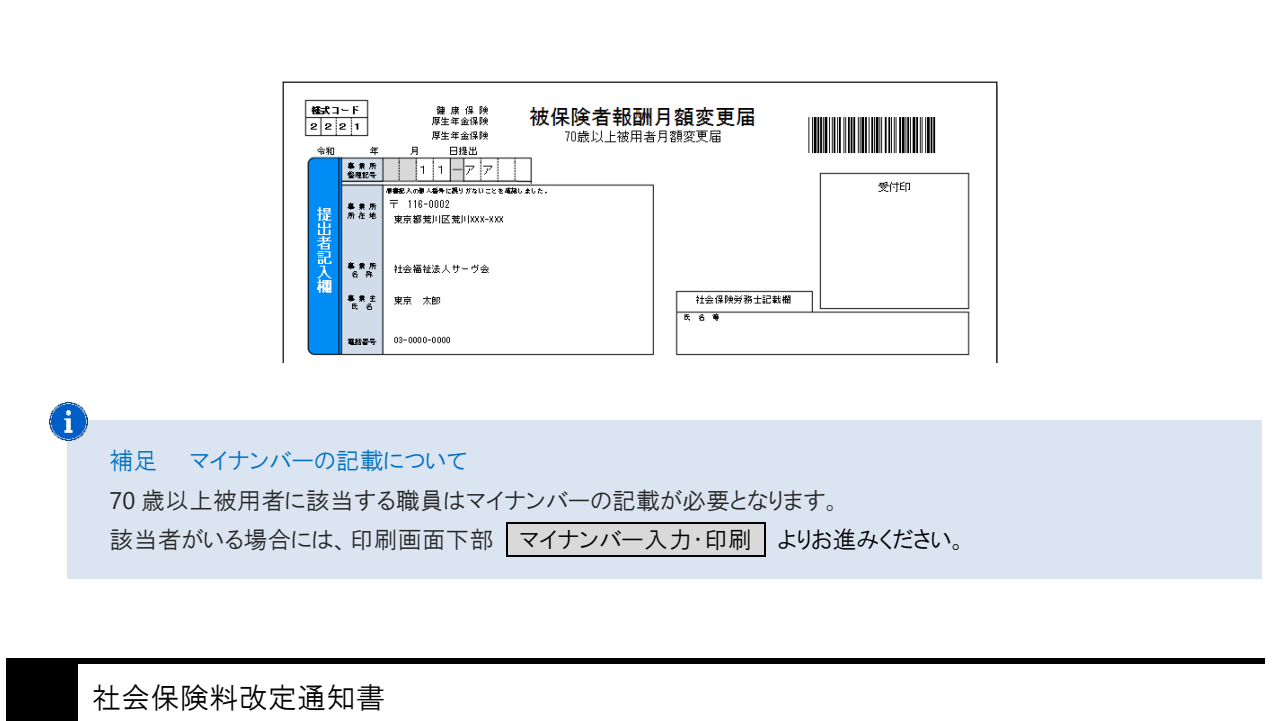

<span id="page-18-0"></span>職員から控除する社会保険料に変更があった際、本人に通知する用途として、切り離してご利用ください。 1ページに 4 名分印字されます。

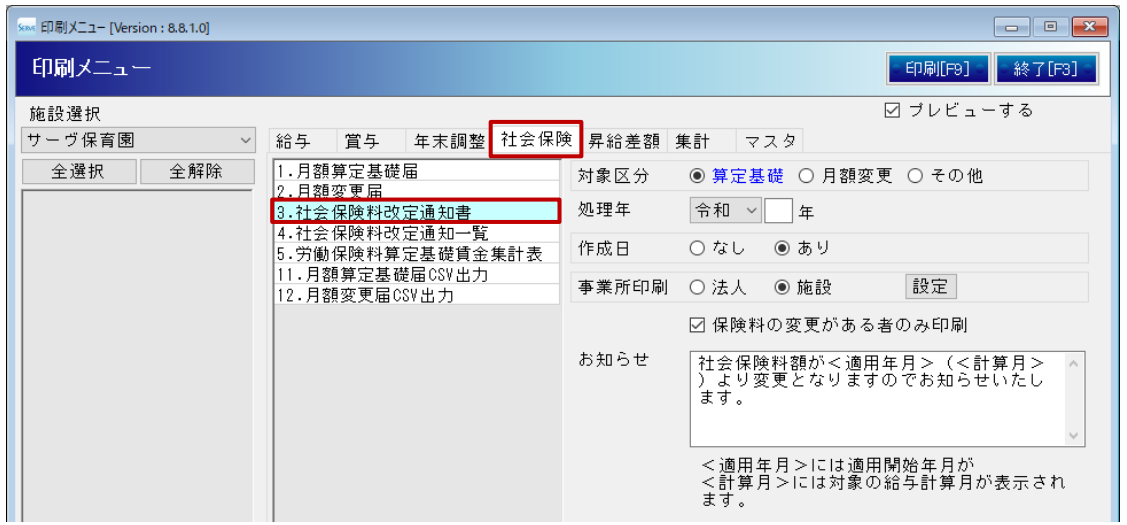

# ▼ 印刷設定等の説明

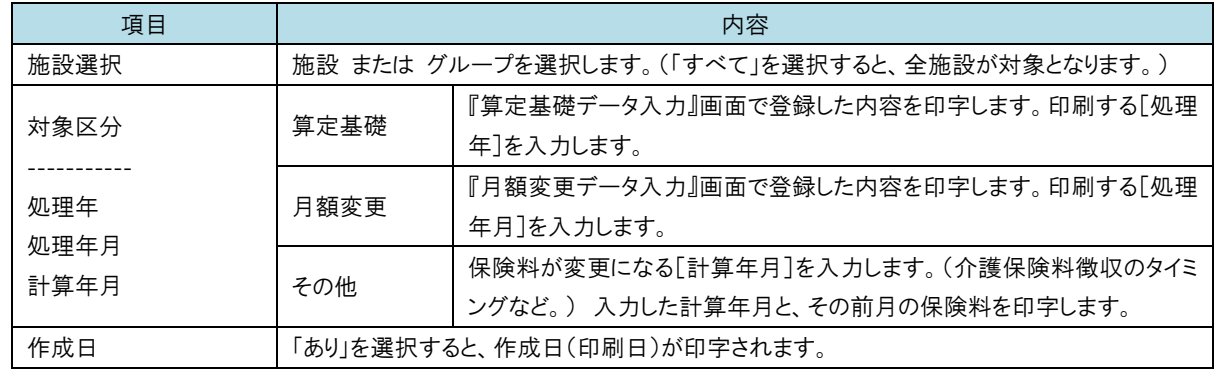

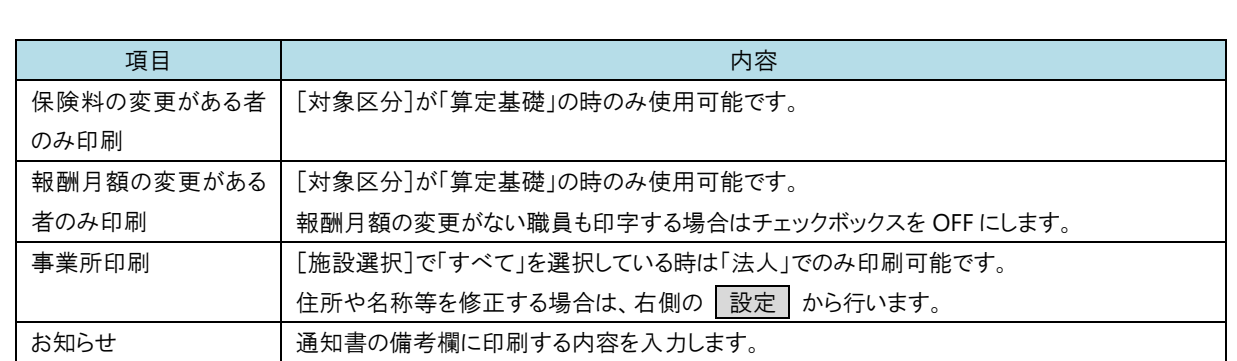

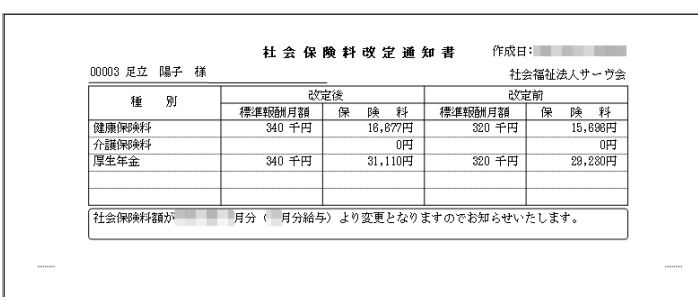

<span id="page-19-0"></span>社会保険料改定通知一覧

改定前・改定後の標準報酬月額を一覧で出力します。

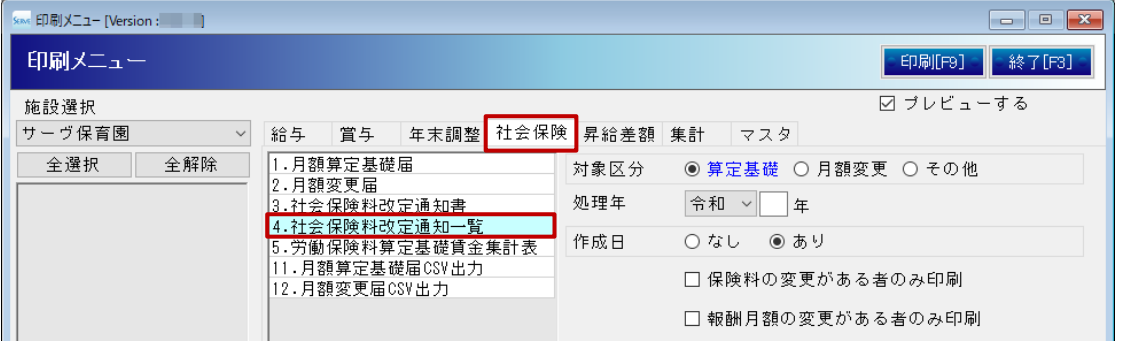

## ▼ 印刷設定等の説明

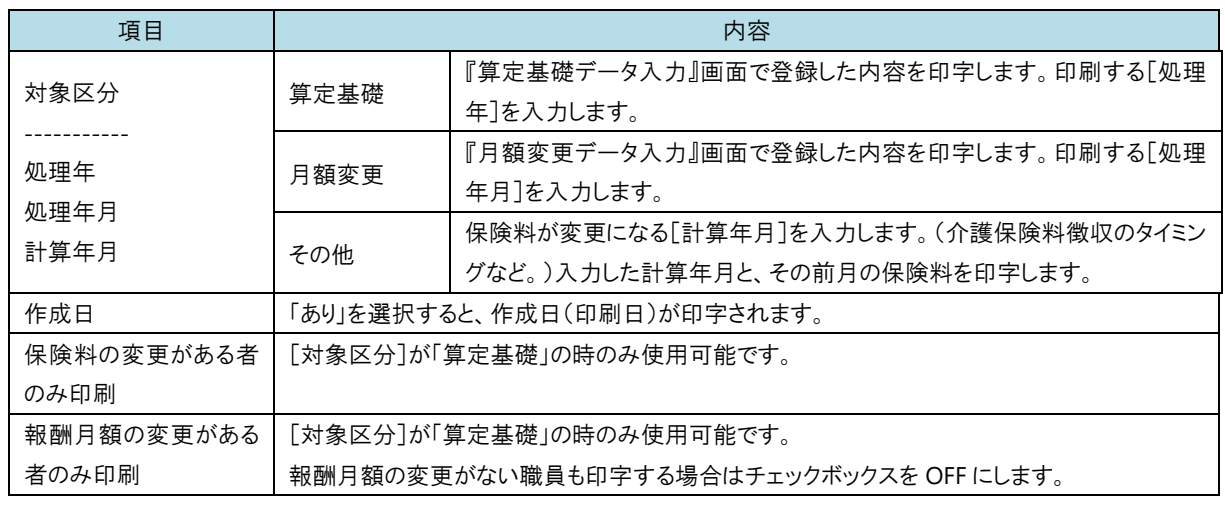

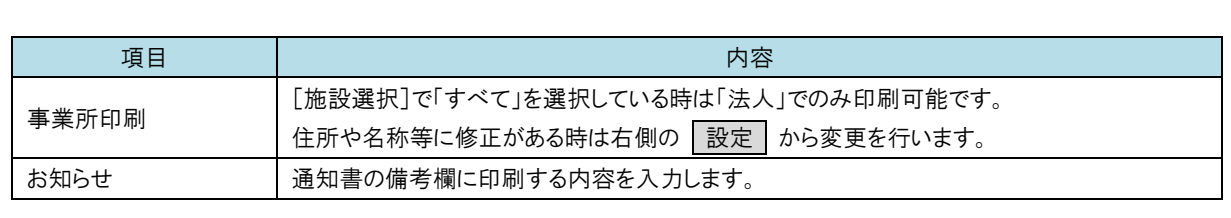

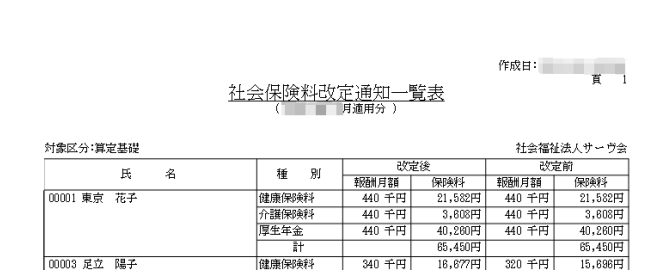

L

<span id="page-20-0"></span>労働保険料算定基礎賃金集計表

「労働保険申告書」へ転記するための計算書資料として使用する、算定基礎賃金集計表を出力します。 『支給控除項目マスタ』画面の[雇用保険区分]が「対象」の支給額を集計します。

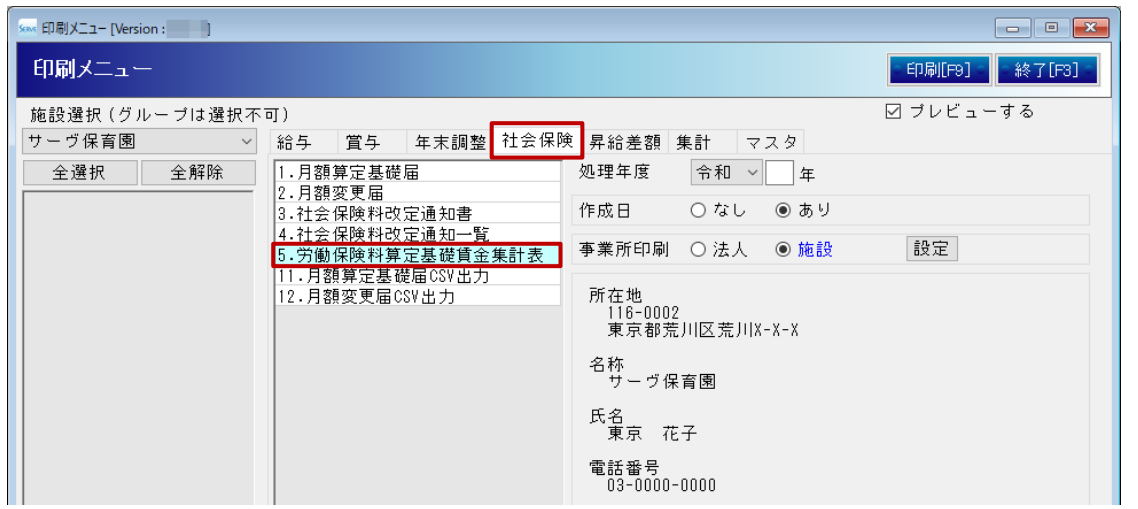

# ▼ 印刷設定等の説明

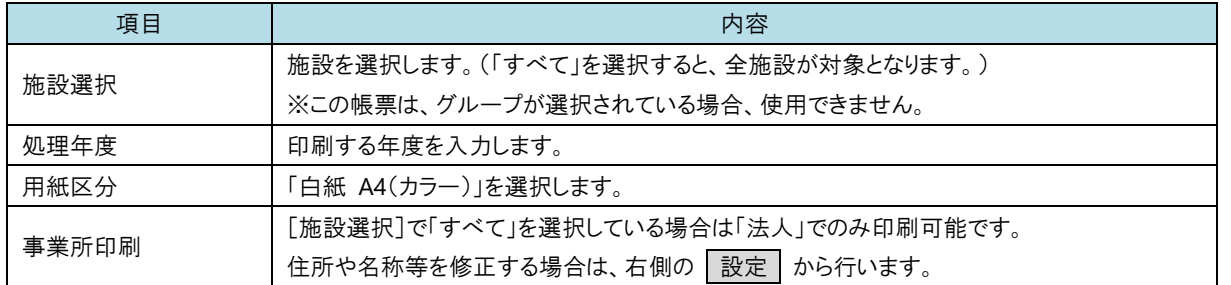

## <u>事業の名称 社会福祉法人サーヴ会 TEL 03-0000-0000 </u>

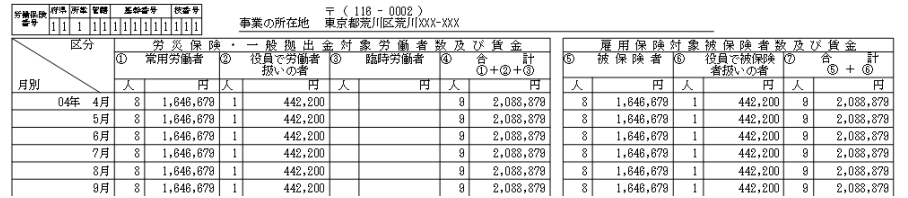

注意 年度の途中から雇用保険に加入した人が、4 月から加入していたように集計されている場合

『個人情報マスタ』画面の「社会保険情報」タブの設定をご確認ください。 適用年月を雇用保険の加入月で設定する必要があります。

 $\bigcap$ 

# <span id="page-22-0"></span>月額算定基礎届・月額変更届 CSV 出力

<span id="page-22-1"></span>**1** 月額算定基礎届・月額変更届 CSV 出力 メインメニュー <sup>⇒</sup> 各種帳票印刷 <sup>⇒</sup> 社会保険タブ

日本年金機構の電子申請用 CSV ファイルを作成することができます。 CSV 出力の流れは下の通りとなります。

$$
\boxed{\text{fDR} \times \text{=a} - \rightarrow \boxed{\text{mR} \times \text{[F9]}} \rightarrow \boxed{\text{F} \rightarrow \text{F} - \text{m} \times \text{[F} \times \text{[F9]} \rightarrow \boxed{\text{F} - \text{m} \times \text{[F} \times \text{[F9]} \rightarrow \boxed{\text{[F} \times \text{[F]} \times \text{[F9]} \rightarrow \boxed{\text{[F} \times \text{[F9]} \times \text{[F9]} \rightarrow \boxed{\text{[F} \times \text{[F9]} \times \text{[F9]} \rightarrow \boxed{\text{[F} \times \text{[F9]} \times \text{[F9]} \rightarrow \boxed{\text{[F} \times \text{[F} \times \text{[F9]} \times \text{[F9]} \rightarrow \boxed{\text{[F} \times \text{[F} \times \text{[F9]} \times \text{[F9]} \rightarrow \boxed{\text{[F} \times \text{[F} \times \text{[F9]} \times \text{[F9]} \times \text{[F9]} \rightarrow \boxed{\text{[F} \times \text{[F} \times \text{[F9]} \times \text{[F9]} \times \text{[F9]} \rightarrow \boxed{\text{[F} \times \text{[F} \times \text{[F9]} \times \text{[F9]} \times \text{[F9]} \rightarrow \boxed{\text{[F} \times \text{[F} \times \text{[F9]} \times \text{[F9]} \times \text{[F9]} \rightarrow \boxed{\text{[F} \times \text{[F} \times \text{[F9]} \times \text{[F9]} \times \text{[F
$$

『月額変更データ入力』画面より 印刷[F9] をクリック または メインメニューより 各種帳票 印刷 をクリックします。 『印刷処理』画面が表示されます。「社会保険」タブをクリックします。

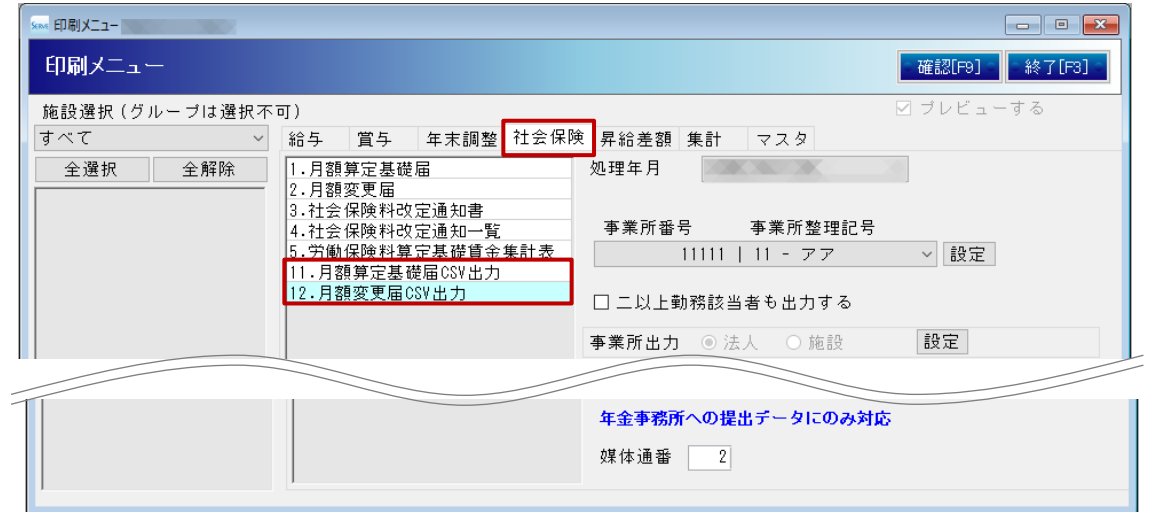

## ▼ 印刷設定等の説明

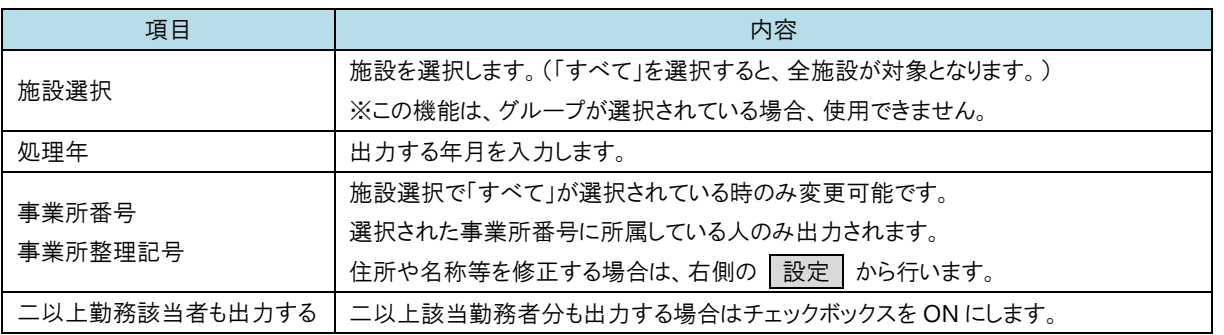

#### $\left( \begin{array}{c} 1 \end{array} \right)$

#### 補足 施設名称や氏名のカタカナの登録について

半角・全角どちらでも登録可能です。CSV データ出力時に半角全角の変換処理が行われます。

## <月額変更データ確認にエラーがある場合>

エラー一覧が表示されます。内容を確認し、該当箇所の修正を行います。 修正完了後、再度、『月額変更届 CSV 出力』よりデータを出力し直してください。

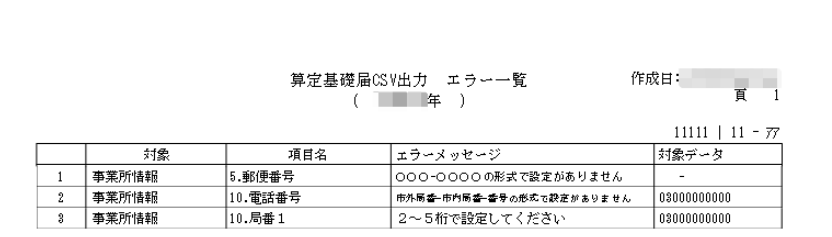

L

## <月額変更データ確認にエラーがない場合>

『データ確認』画面が表示されます。データを確認し、ファイルを作成してください。

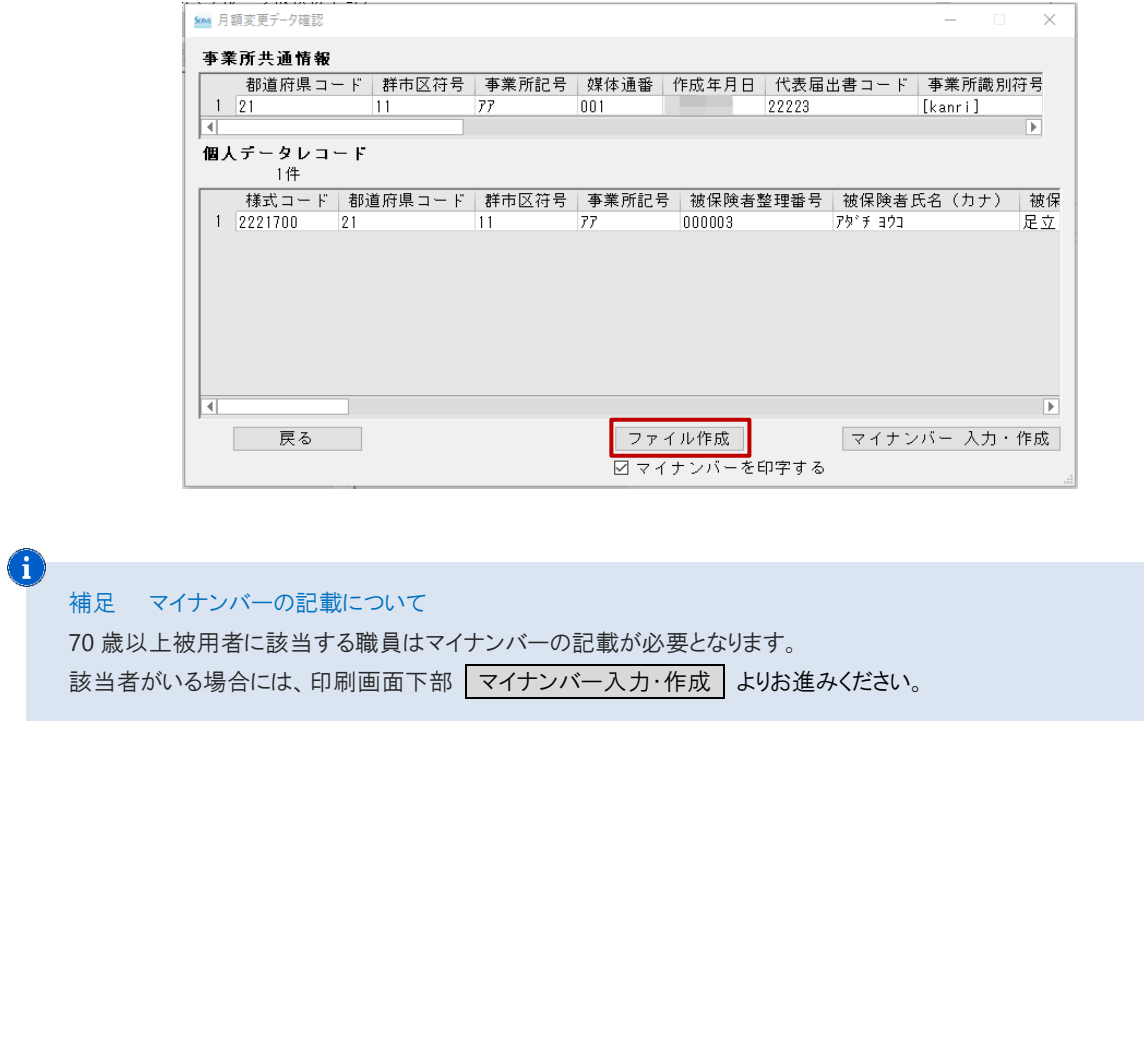

<span id="page-24-0"></span>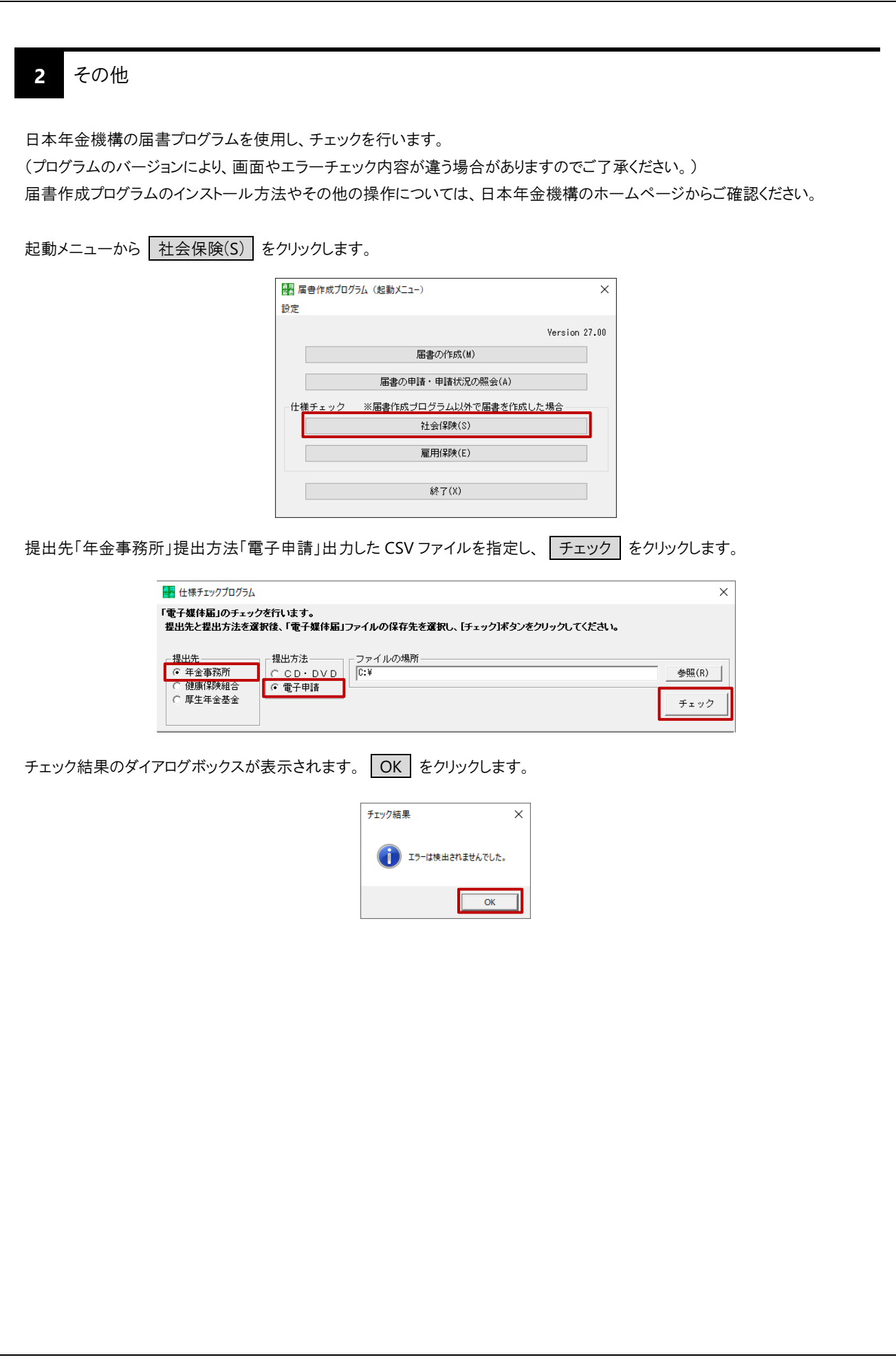

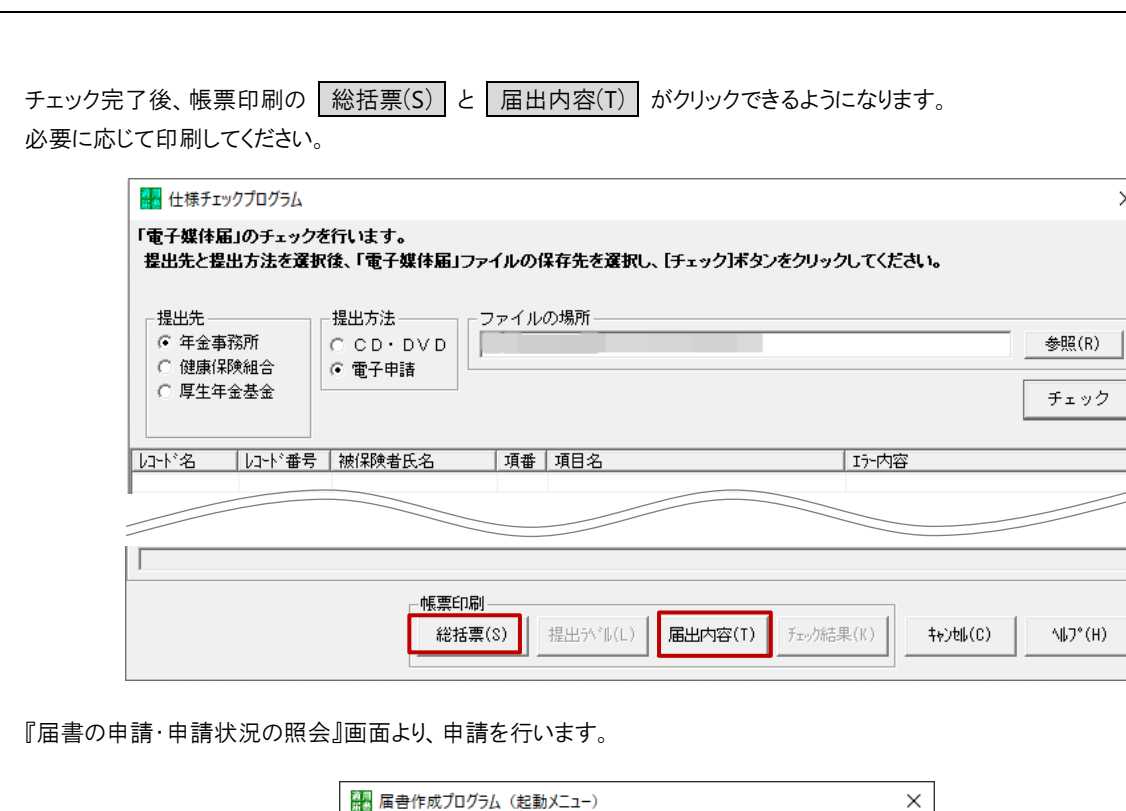

 $\times$ 

設定 Version 27.00 届書の作成(M) | 届書の申請・申請状況の照会(A)| 仕様チェック ※届書作成プログラム以外で届書を作成した場合 社会保険(S) 雇用保険(E) 終了(X)

注意 チェック時に、「不正なファイルが存在します。処理を終了します。」メッセージが表示される場合

同じフォルダ内に「SHFD0006.CSV」以外のファイルが存在する場合に表示されます。

CSV 出力ファイルを置くフォルダ内は「SHDF0006.CSV」ファイルのみとします。

 $\left( \mathbf{I}\right)$ 

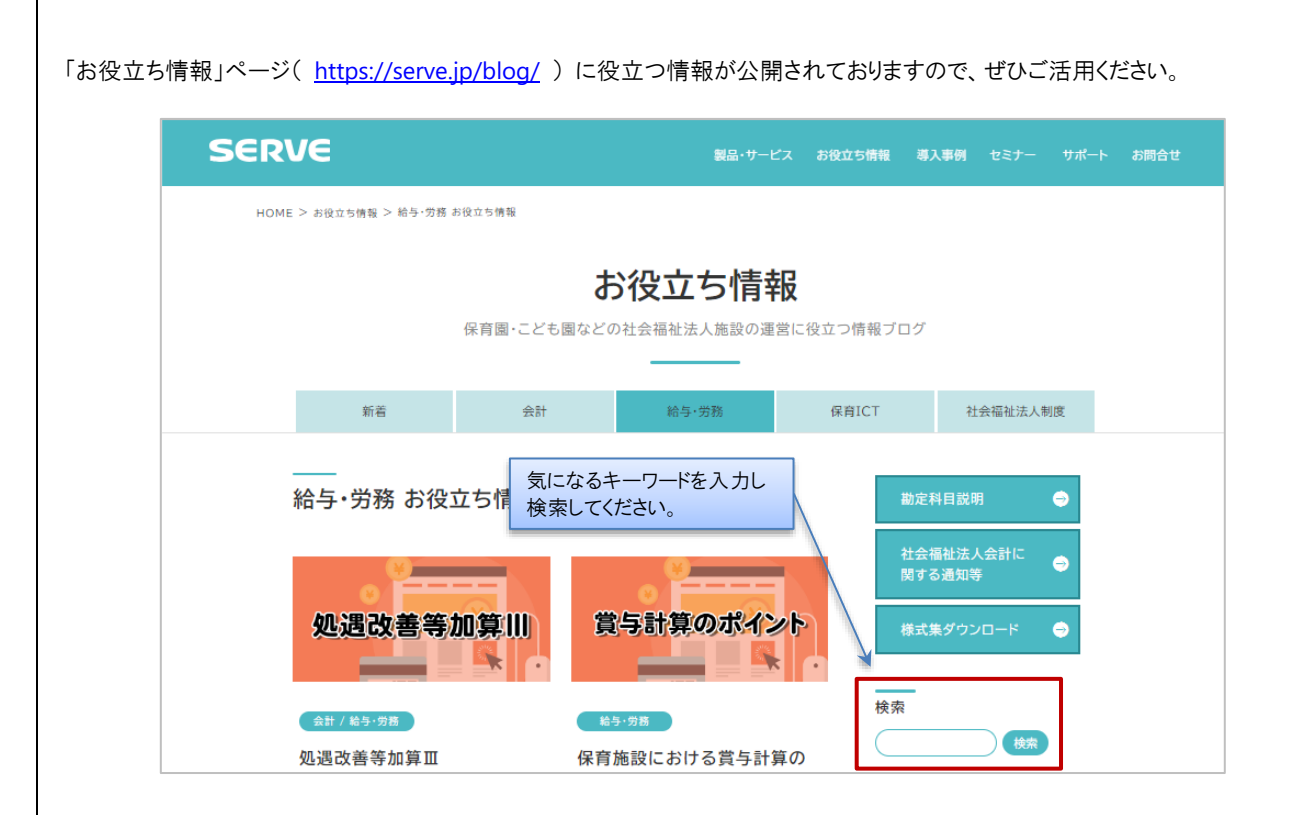